# Canon

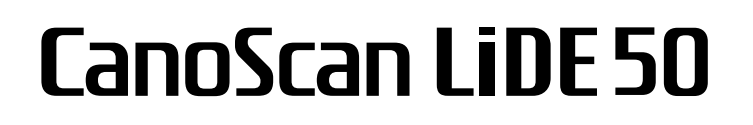

# 快速入门指南

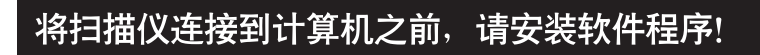

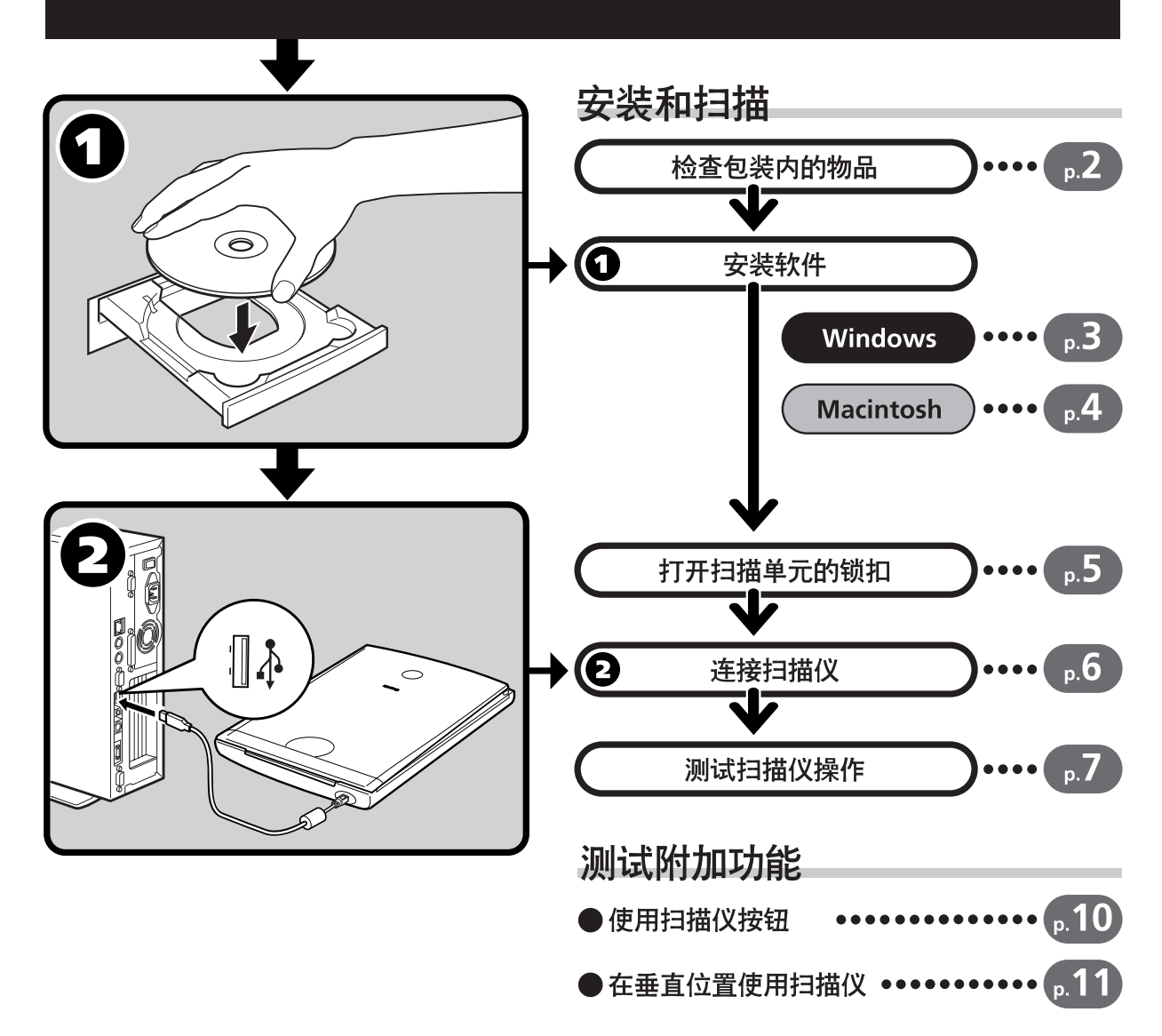

必须使用扫描仪附带的铁心屏蔽电缆以符合 EMC 指令的技术要求。

#### 警告

使用本产品时,您应该注意以下法律问题:

- 扫描某些文档, 如钞票 (纸币)、国库券和公共证书可能会受到法律限制, 并可能引起刑事和/或民事责任。
- 根据法律要求您必须事先获得扫描物版权或其他法律权利所有者的批准。
- 如果您不清楚扫描任何特定扫描物的合法性,您应该事先向法律顾问咨询。
- CanoScan 和 ScanGear 是 Canon Inc 的商标。
- Adobe<sup>®</sup>、 Acrobat<sup>®</sup> 和 Photoshop<sup>®</sup> 是 Adobe Systems Incorporated 的商标。
- Microsoft 和 Windows 是 Microsoft Corporation 在美国和其他国家 (或地区)的注册商标。
- Macintosh、 Power Macintosh 和 Mac OS 是 Apple Computer, Inc. 在美国和其他国家 (或地区)的注册商标。
- ScanSoft 和 OmniPage 是 ScanSoft, Inc 的商标。
- 上面未提到的其他名称及产品均为其各自公司的注册商标或商标。

在本指南中,屏幕截图取自 Windows XP,其说明适用于所有操作系统。

# 手册指南

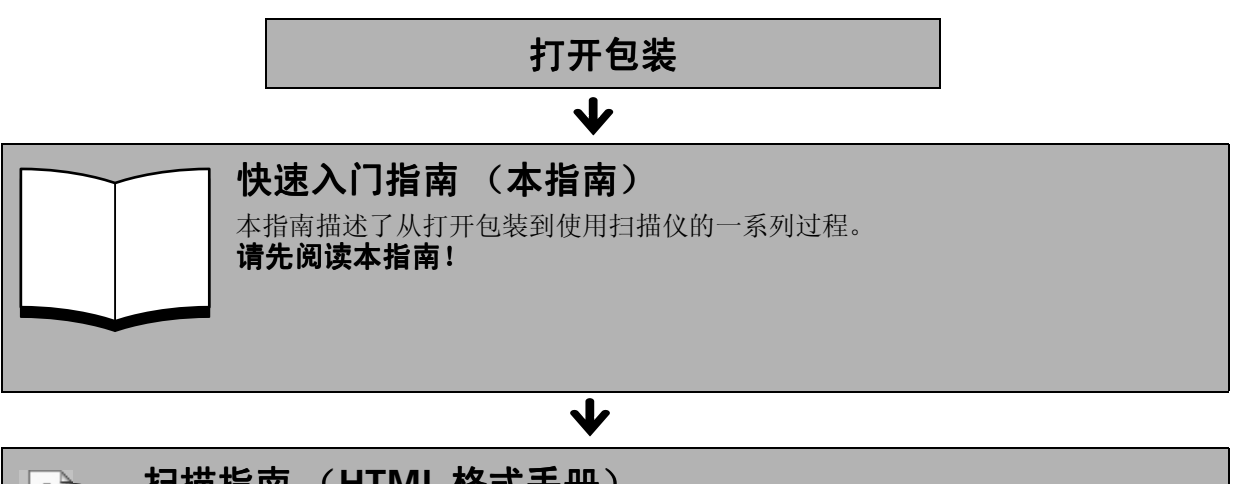

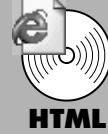

### 扫描指南 (**HTML** 格式手册)

当您按照 《快速入门指南》中的说明完成扫描仪的设置以后,请参阅本指南。本指南介绍 了如何通过组合软件使用扫描仪,以及出现问题时如何解决。可以将本指南和软件程序一起 安装到硬盘上。安装后, "扫描指南"图标将显示在桌面上。双击该图标可以通过浏览器程 序 (例如, Internet Explorer)阅读指南。

### 业

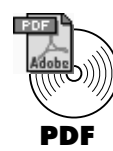

### 应用程序用户指南 (**PDF** 格式手册)

- ArcSoft PhotoStudio
- ArcSoft PhotoBase
- RosettaStone (Windows) / OmniPage SE (Macintosh)
	- Presto! PageManager (仅用于 Windows)

选择 CanoScan 安装光盘上的 "查看电子手册"菜单。要阅读这些手册,必须在计算机上 安装 Adobe Acrobat Reader。

# 检查包装内的物品

### 扫描仪和配件

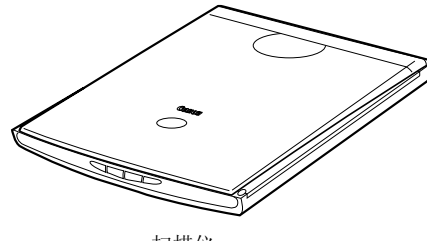

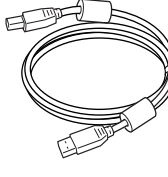

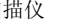

扫描仪 Product Subset Subset Subset Subset Subset Subset Subset Subset Subset Subset Subset Subset Subs

### 文档和软件程序

- 快速入门指南 (本指南)
- 附加文档
- **CanoScan** 安装光盘

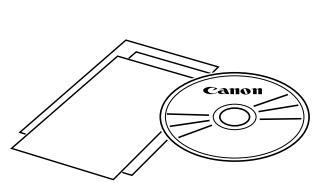

支架

■ 第 11 页

- 下面括号中的两个数字表示了 **Windows/Macintosh** 版本软件各自的大小。
	- 要安装所有的程序,计算机上需要大约 **479 MB (Windows) / 275 MB (Macintosh)** 的可用 硬盘空间。运行这些程序还需要可用的硬盘空间。

#### **ScanGear CS (25 MB / 5 MB)** - 扫描仪驱动程序

可让您通过扫描仪扫描并且载入图像。

#### **CanoScan Toolbox (5 MB / 3 MB)** - 扫描工具程序

可让您扫描图像并复制 (打印),将图像附加到电子邮件或者用简单的步骤保存图像。亦可使用 扫描仪按钮进行操作。

#### **ArcSoft PhotoStudio (30 MB / 19 MB)** - 图像编辑程序

可从扫描仪加载、编辑和润饰图像,以及对这些图像应用特殊效果和增强。

#### **ArcSoft PhotoBase (75 MB / 5 MB)** - 相册程序

可让您创建和编辑图像集,进行图像搜索并创建幻灯片演示。

#### RosettaStone (30 MB) / ScanSoft OmniPage SE (48 MB) - OCR (光学字符识别)程序

可将从书籍,杂志或报纸上扫描的字符转换为供编辑或数字传输的文本数据。

#### **Presto! PageManager** (仅用于 **Windows** ) **(150 MB)** - 数码文档管理程序

可方便地扫描、共享和组织文档以及相片。自动链接到其他常用程序,并且通过创建自行执行文 件,避免文件共享问题。

#### **Adobe Acrobat Reader (24 MB / 24 MB) - PDF** 文件阅读器程序

上述软件程序的电子手册 (**HTML (5 MB)** 和 **PDF** 手册)

#### • **Adobe Photoshop Elements** 光盘

#### **Adobe Photoshop Elements (135 MB / 162 MB)** - 图像编辑程序

该软件从扫描仪载入图像, 您可以编辑并润饰这些图像, 或对它们应用特殊效果和增强。请阅读 Adobe Photoshop Elements 的说明页或电子 (PDF) 手册。

### Windows

# 安装软件 (Windows)

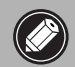

• 如果使用 **Windows XP/2000**,当安装或卸载软件 , 程序时,您应该以管理员的用户名登录。

1 开启计算机。

如果显示"找到新的硬件向导"或 "添加新硬件向导",请单击 "取消"。

- 2 请将 **CanoScan** 安装光盘放入计算机的驱动器中。 将显示 CanoScan 安装程序的主菜单。
- 3 单击 "安装软件"。 请阅读软件用户许可协议。您若同意条款,请单击"是"按 钮。

屏幕上将显示 "安装"窗口。

4 单击 "开始安装"。

将安装 7 个软件程序和扫描指南 (HTML 格式手册)。

#### $\bm{5}$  安装过程开始。

根据屏幕上的提示信息,单击 "是"或 "下一步"按钮以便继 续安装。

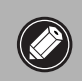

• 在少数情况下,可能要求重新启动您的操作系统。 按照屏幕信息重新启动并继续安装。

- 6 当安装过程完成时, 请单击"是"按钮。 计算机将重新启动。
- 7 <sup>在</sup> **Windows** 重新启动后,从驱动器中取出光盘,将其妥 善保存。

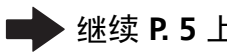

继续 **P. 5** 上的操作。

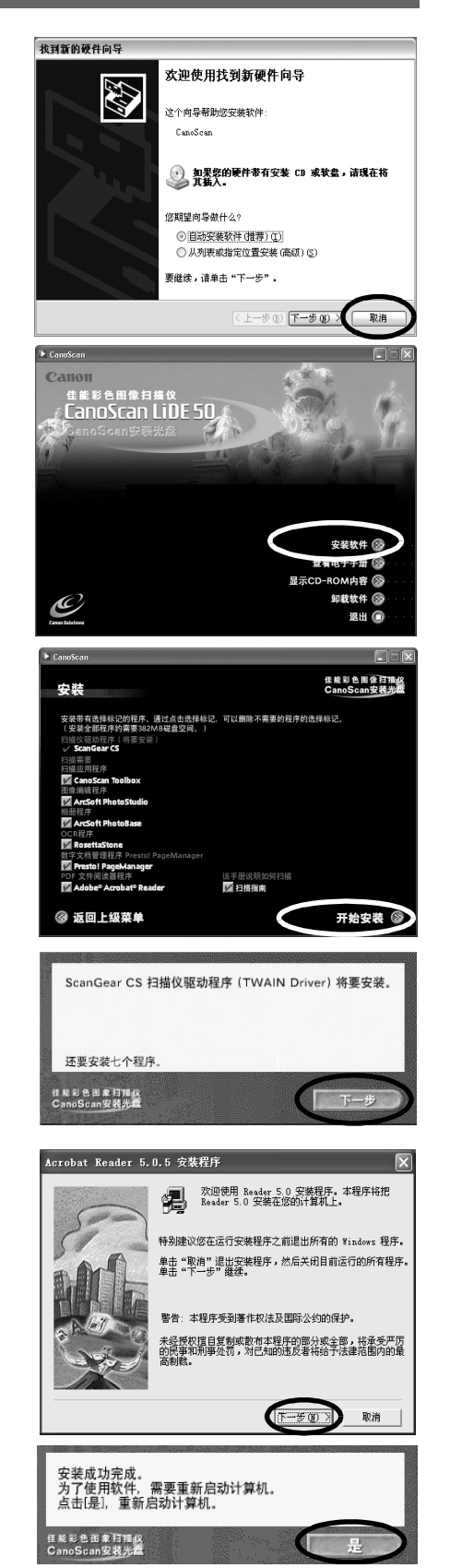

# 安装软件 (Macintosh)

#### 1 开启计算机。

如果显示 "要在 **Internet** 上查找软件吗?",请单 击 "取消"。

2 请将 **CanoScan** 安装光盘放入计算机的驱动器中。 将显示 CanoScan 安装程序的主菜单。

如果没有显示任何窗口,请双击光盘图标,然后双击 安装图标。

### 3 单击 "安装软件"。

请阅读软件用户许可协议。您若同意条款,请单击"是"按 钮。

屏幕上将显示 "安装"窗口。

4 单击"开始安装"。 将安装 6 个软件程序和扫描指南 (HTML 格式手册)。

5 安装过程开始。 根据屏幕上的提示信息,单击 "是"、"下一步"或 "安装" 按钮以便继续安装。

6 当安装过程完成时, 请单击"是"按钮。 计算机将重新启动。

7 在重新启动后,从驱动器中取出光盘,将其妥善保存。

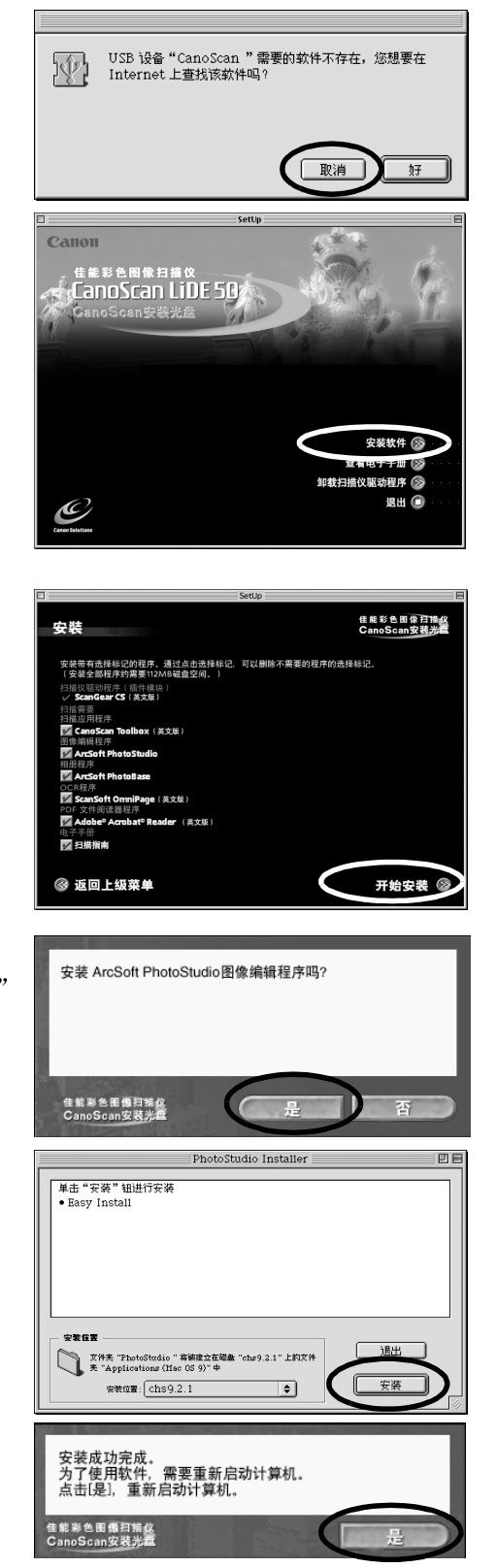

## 打开扫描单元的锁扣

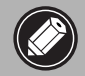

• 在将扫描仪连接到计算机之前,请打开扫描单元的锁扣。如果没有打开锁扣,那么可能会发 生故障或其他问题。

1 剥掉扫描仪前端的警告封条。

2 轻轻地翻起扫描仪。

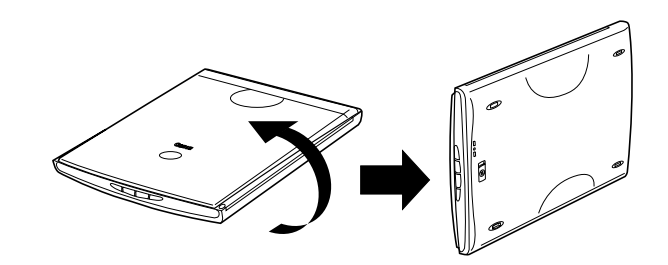

 $3$  将锁扣开关推到开锁标记 $($ [0]。

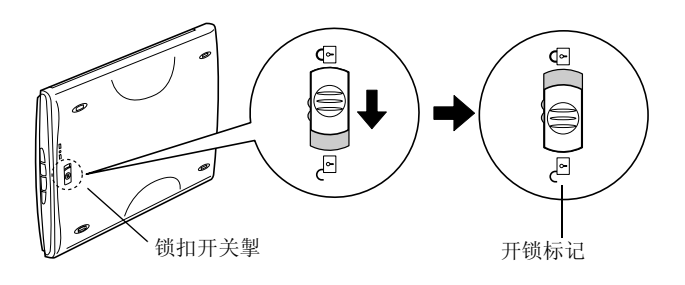

4 把扫描仪恢复到水平位置。

● 在搬运扫描仪时,切记将锁扣开关推到关锁标记 (△),以便锁上扫描单元。 • 若携带或搬运扫描仪时没有上锁,可能会损坏扫描单元。在使用车辆运送扫描仪时,应特别 谨慎小心,锁上扫描单元。

### 连接扫描仪

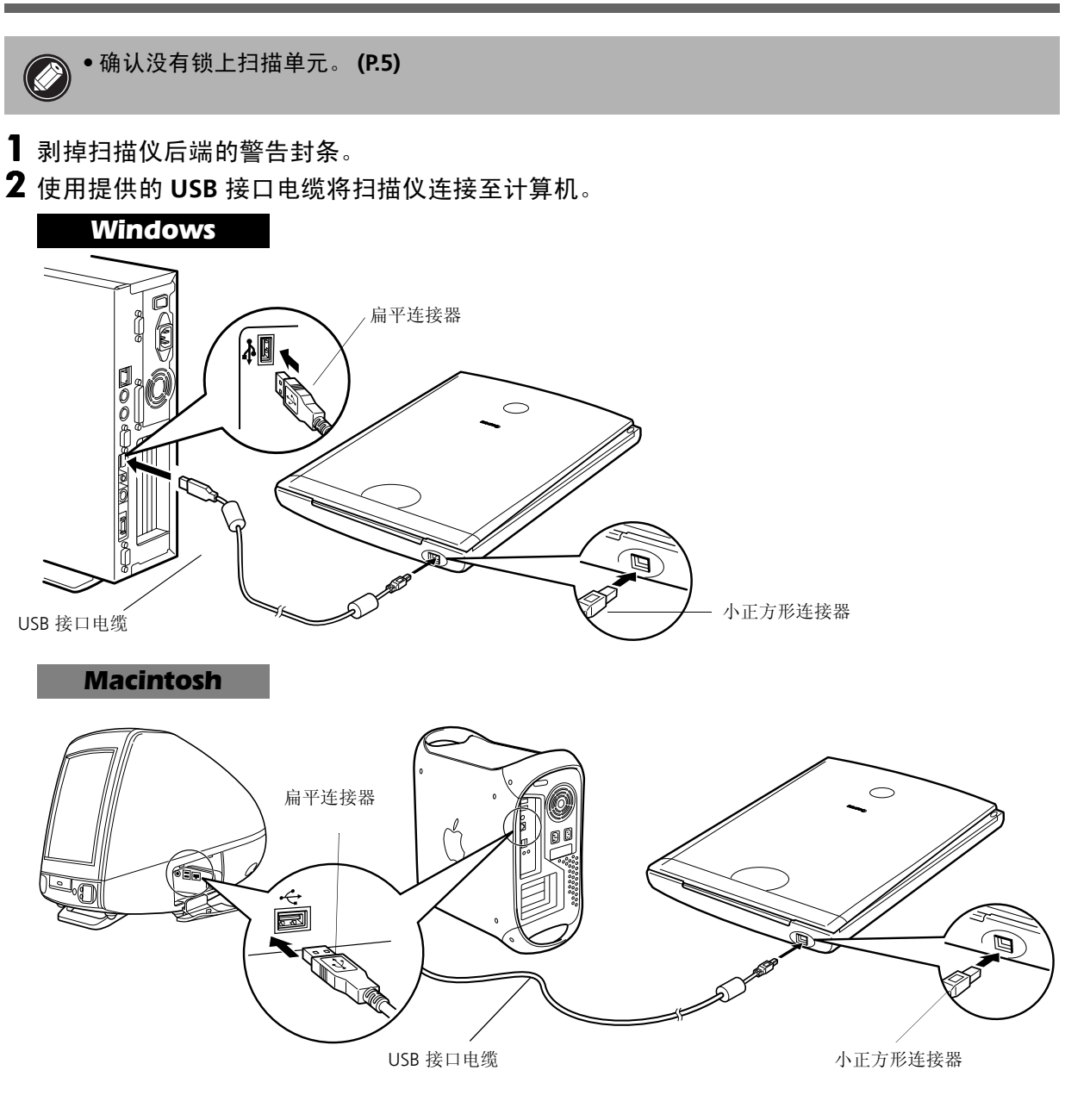

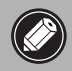

**② • 仅可使用扫描仪提供的 USB 接口电缆。若使用其他电缆可能会导致故障。** <sup>)</sup>● 本扫描仪没有电源开关。一旦打开计算机,电源就被接通。

# 测试扫描仪操作

- 以下步骤说明如何使用 ArcSoft PhotoStudio 进行扫描。
- 1 将相片或者图片放在文档玻璃上,并将 其上端与对齐标记对准,再关闭文档封 盖。

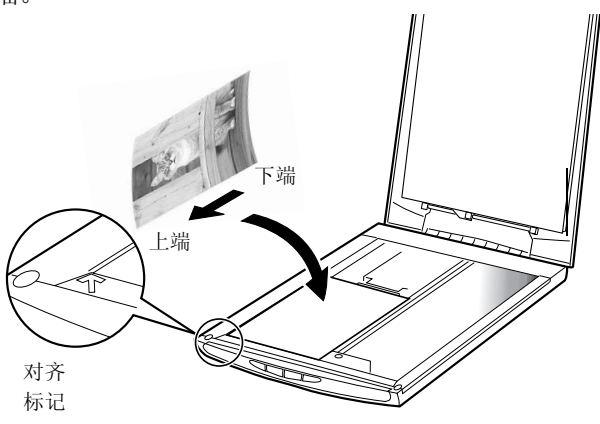

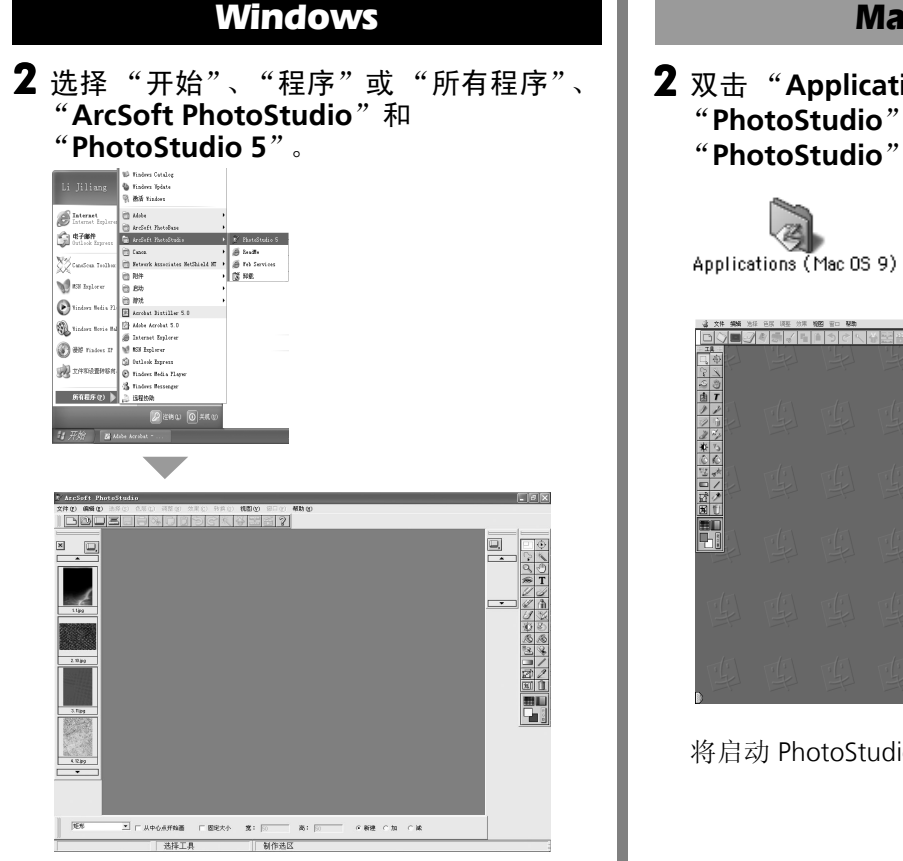

#### **Icintosh**

ions (Mac OS 9)<sup>"</sup>和 文件夹,以及 图标。

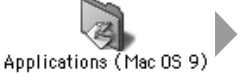

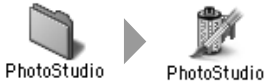

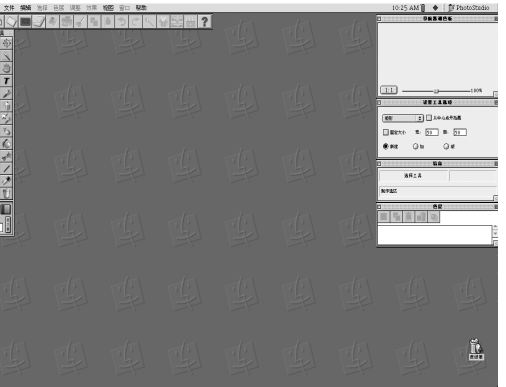

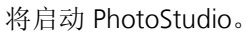

将启动 PhotoStudio。

# 测试扫描仪操作

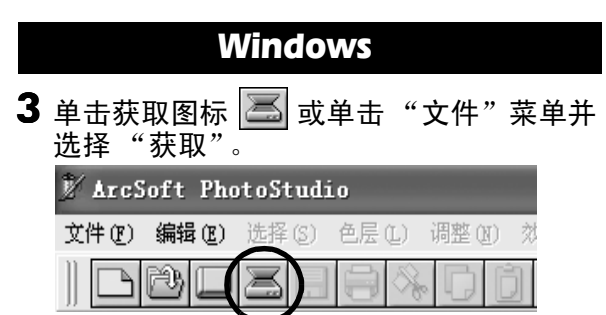

将启动 ScanGear CS。

如果出现错误消息,请单击"文件"菜单,选 择"选择资源",再选择扫描仪型号名称,然 后单击 "确定"按钮。

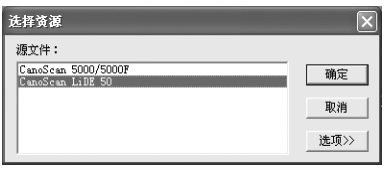

Macintosh

3 单击获取图标 2 或单击 "文件"并选择 "导入 ..."。

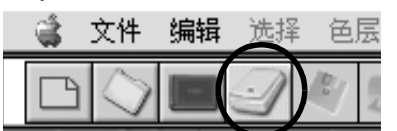

将启动 ScanGear CS。

当显示 "选择来源"对话框时,请选择 "ScanGear CS 7.1"然后单击 "确定"按钮。

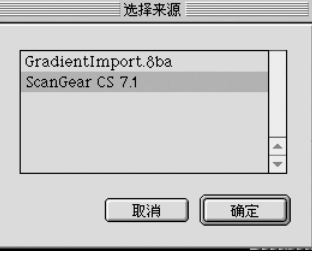

#### 4 选择"原稿类型"。

可以选择 "相片"、"杂志"、"报纸"或 "文档"。

- 相片:彩色、 300 dpi
- 杂志:彩色、 150 dpi
- 报纸:黑白、 300 dpi
- 文档:灰度、 300 dpi

5 单击 "预览"。 校准后,进行预览扫描并逐渐显示图像。 根据原稿大小自动裁剪图像。 如果想进一步修剪图像,请沿对角拖拉鼠标选定区域。

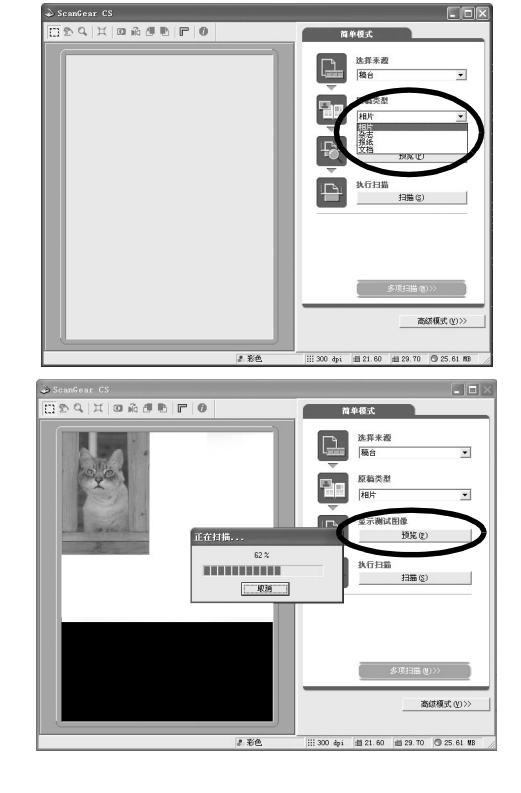

# 测试扫描仪操作

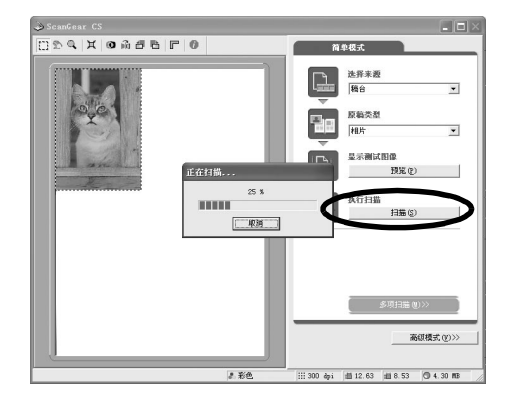

7 在 ScanGear CS 窗口中单击 **区 或 图** (关闭框) 关 闭该窗口。

扫描的图像将显示在 PhotoStudio 窗口中。

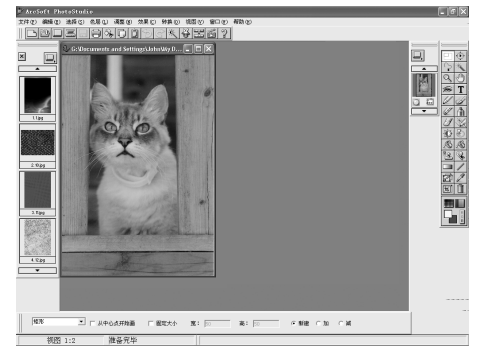

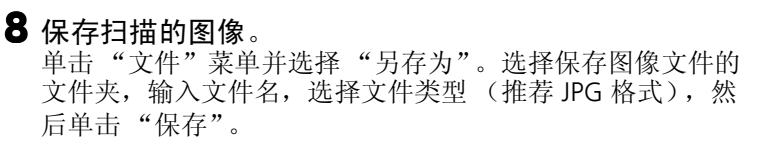

9 在 PhotoStudio 窗口中单击 | x | 或 | (关闭框) 关 闭该窗口。

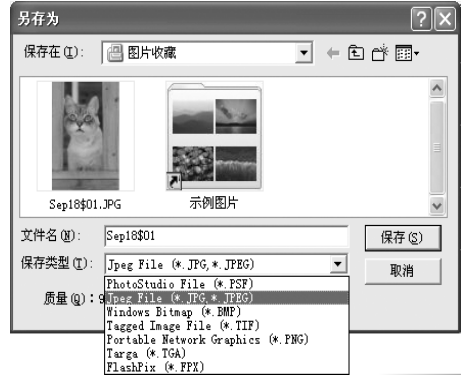

6 单击 "扫描"。 将进行最终扫描。

> ●如果扫描仪没有按上面描述的步骤运行,请阅读扫描指南的 "疑难解答"部分。 • 有关组合软件的详细信息,请阅读 **CanoScan** 安装光盘上的各软件程序的扫描指南或用户指 南 (**PDF** 格式手册)。

# 使用扫描仪按钮

您可使用扫描仪前部的 4 个方便的按钮,用单触按钮的方法便可扫描及执行相关任务。在按下按钮之前, 请先将文件放入扫描仪。

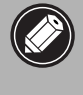

• 要使用这些按钮,应该从 **CanoScan** 安装光盘安装以下软件:**ScanGear CS**、 **CanoScan Toolbox**、 **ArcSoft PhotoBase** 以及 **Presto! PageManager (Windows)/Acrobat Reader (Macintosh)**。

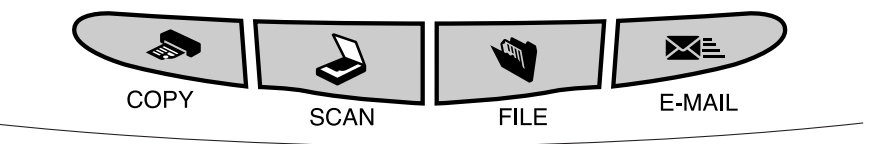

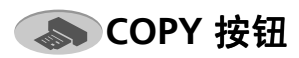

使用打印机打印 (复制)扫描的图像:

- 1 请按下 "**COPY**"按钮。
- 2 扫描仪将扫描该文件。
- 3 将打印扫描的图像。
- 要使用该功能,应该安装打印机驱动程序,并 且打印机处于联机状态。

### **A**SCAN 按钮

要在 PhotoBase 窗口中打开扫描的图像:

- 1 请按下 "**SCAN**"按钮。
- 2 扫描仪将扫描该文件。
- 3 扫描的图像将显示在 **PhotoBase** 窗口中。

### **THE 按钮**

要将扫描的文件保存为 PDF 文件:

- 1 请按下 "**FILE**"按钮。
- 2 扫描仪将扫描该文件。
- 3 扫描的图像将被保存为 **PDF** 文档并显示在 **Presto! PageManager (Windows)** 或 **Adobe Acrobat Reader (Macintosh)** 中。

### **E-MAIL** 按钮

要将扫描的图像作为附件邮寄:

- 1 请按下 "**E-MAIL**"按钮。
- 2 扫描仪将扫描该文件。
- 3 将显示"电子邮件程序的设置"对话框。 从列表中选择一项之后单击 "确定"按 钮。 仅在第一次扫描时需要此步骤。

4 将启动电子邮件软件。并且,扫描图像作 为附件被插入新邮件窗口。

- 5 输入收件人地址和主题, 撰写邮件, 确认 必要的设置, 然后发送邮件。
- 应该安装并启动 Outlook Express、 Microsoft Outlook、 Eudora 或 Netscape Messenger 等 电子邮件软件。有些电子邮件程序必须启动 MAPI 功能 (仅用于 Windows)。

•在扫描时,单击"取消"按钮可以改变扫描的默认设置。有关更改设置或安排扫描仪按钮分 配的信息,请参阅扫描指南的 **CanoScan Toolbox** 部分 (**HTML** 格式手册)。

# 在垂直位置使用扫描仪

安装支架

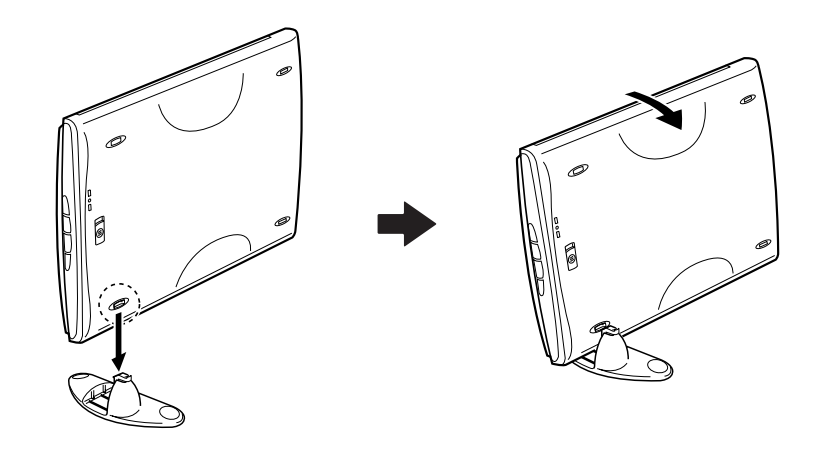

放置文件

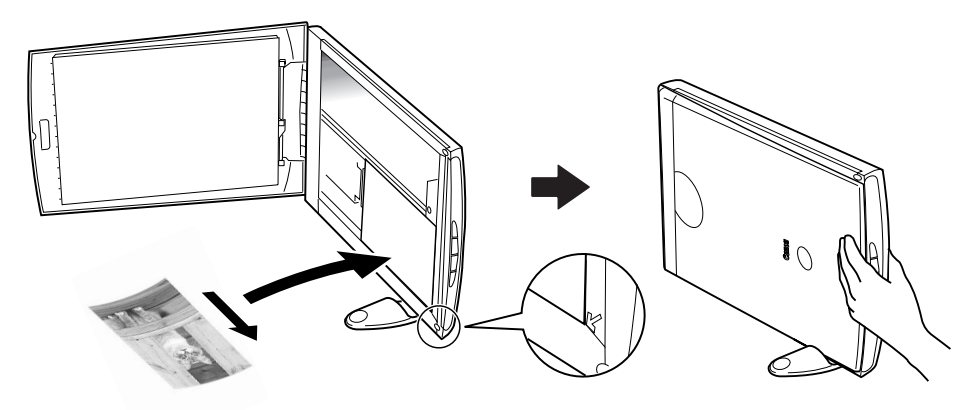

移除支架

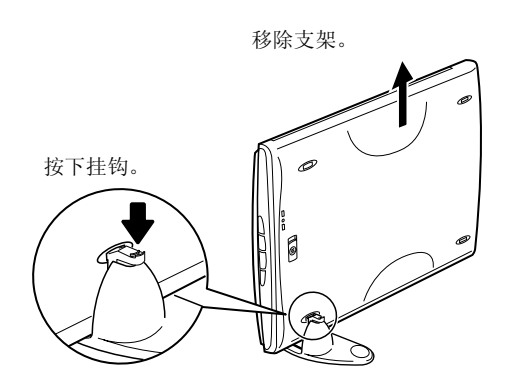

# 系统信息

本表格用于记录购买的扫描仪的操作环境。 若扫描仪出现任何问题,与客户支持服务部联系时便需要这些信息。务请记录信息并作妥善保存。

• 修理时需要保修卡的信息。务请记录信息并作妥善保存。

• 停止生产 5 年之后,本扫描仪的维修服务便终止。

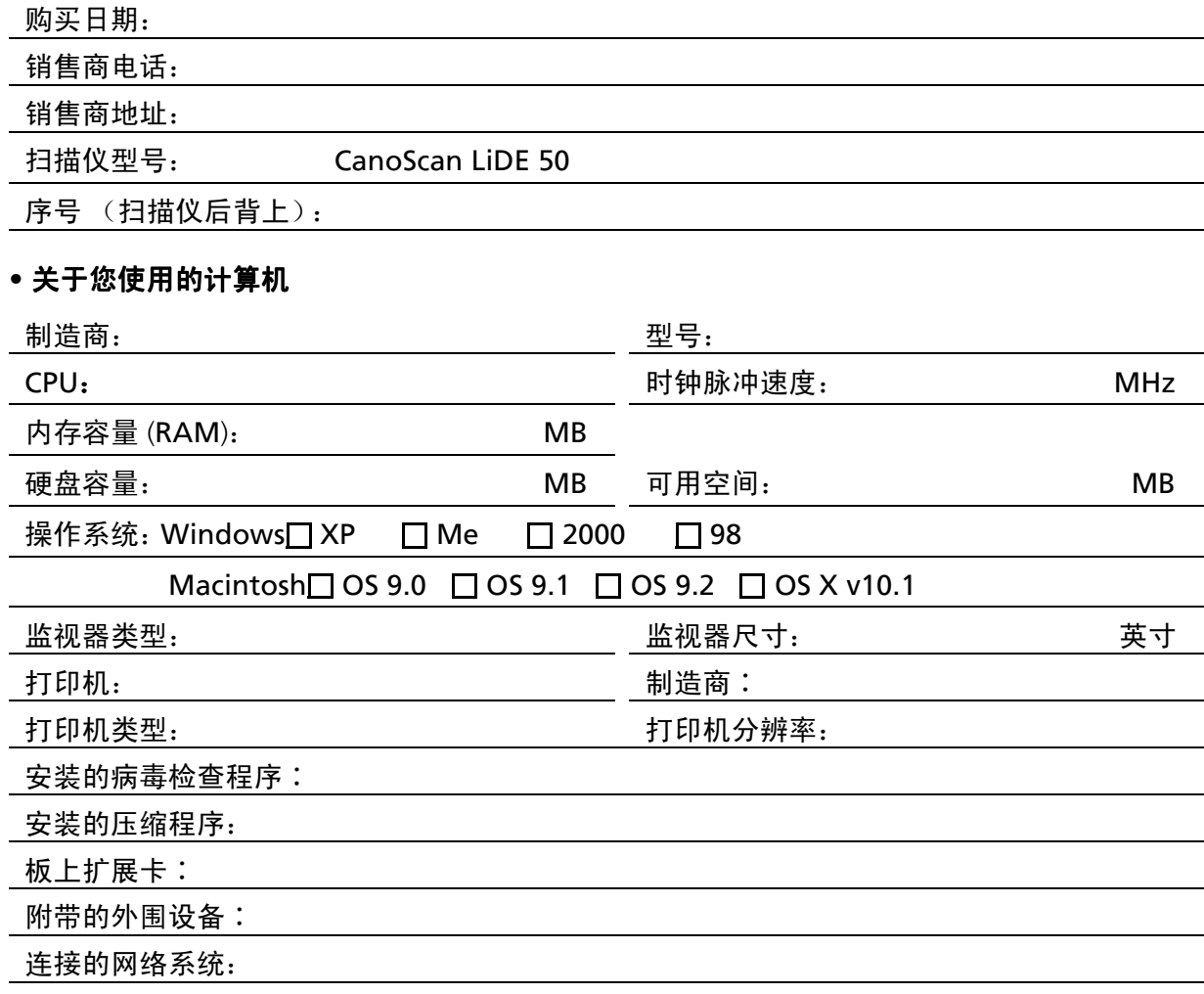

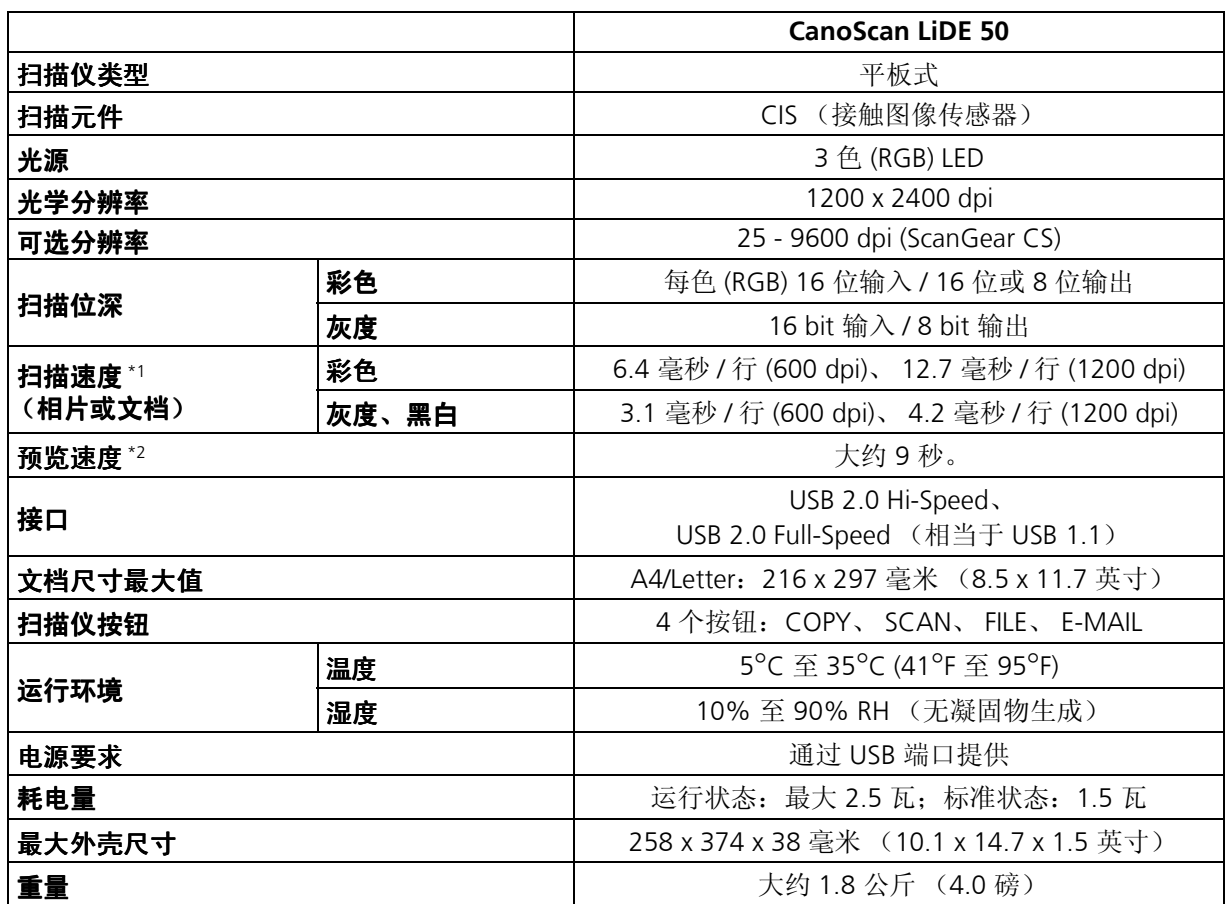

\*1 USB 2.0 Hi-Speed 模式。不包括数据传输到计算机的时间。

\*2 不包括校准处理时间。

• 规格如有更改,恕不另行通知。

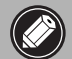

**◆ 在您从 Windows 98/Me/2000 升级至 Windows XP 之前, 您必须使用 CanoScan 安装光盘** 的 "卸载软件"菜单卸载 **ScanGear CS** 和 **CanoScan Toolbox**。如果在安装这些程序的情况 下升级到 **Windows XP** 扫描仪将不能操作。升级到 **Windows XP** 之后,请按照第 **3** 页的步骤 重新安装 **ScanGear CS** 和 **CanoScan Toolbox**。详细信息,请参阅扫描指南 (**HTML** 格式手 册)的"疑难解答"部分的内容。

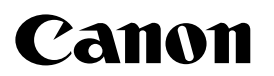

佳能总公司 佳能 (中国)有限公司 佳能客户支持中心 北京: 北京市朝阳区光华路 1 号北京嘉里中心南楼 15 层 电话:010-8529-8468 传真:010-8529-8622 邮编:100020 上海: 上海市北京东路 666 号上海科技京城东楼 17 楼 F 室 电话:021-5308-0154 传真:021-5308-0243 邮编:200001 广州: 广州市天河北路 223 号中信广场 6308 室 电话:020-3877-1008 传真:020-3877-1068 邮编: 510613